Bitdefender 安裝設定及移除說明

#### 目錄

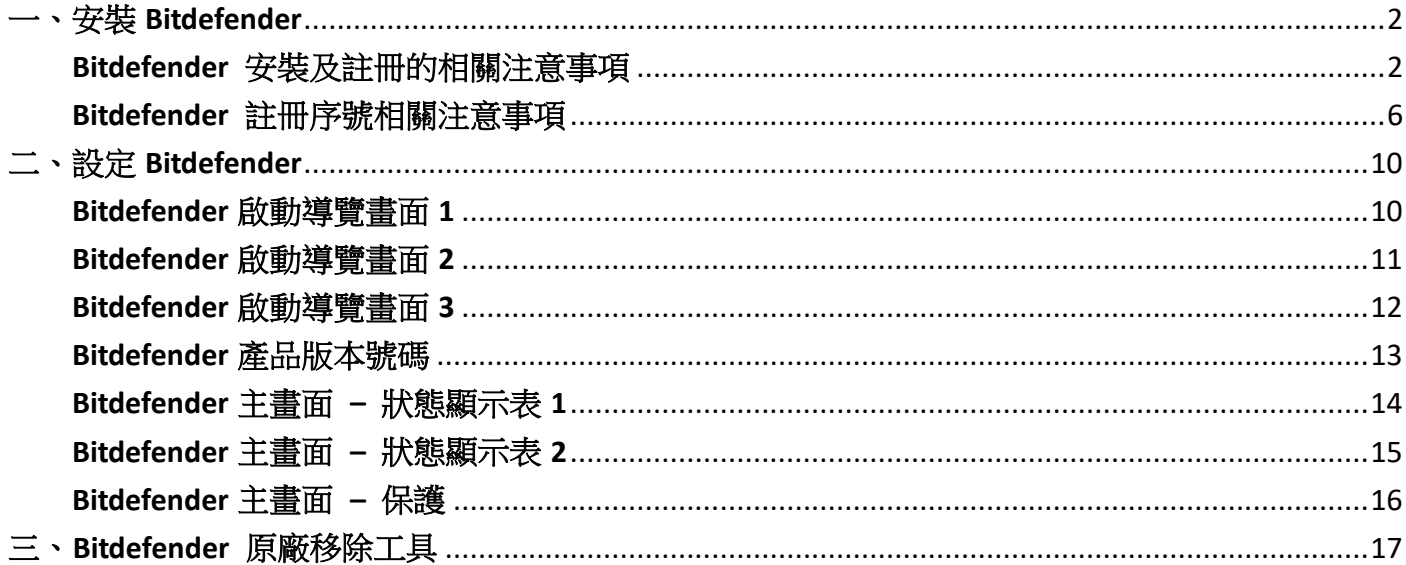

#### <span id="page-1-0"></span>一、安裝 **Bitdefender**

下載並執行安裝 Bitdefender

- Antivirus Plus 病毒防護: [程式下載](http://download.bitdefender.com/windows/installer/en-us/bitdefender_antivirus.exe) / [英文手冊](https://www.bitdefender.com/content/dam/bitdefender/consumers/case-studies/antivirus-plus/EN.pdf) (支援 Windows 11 | 10 | 8.1 | 7 SP1)
- Internet Security 網路安全: [程式下載](http://download.bitdefender.com/windows/installer/en-us/bitdefender_isecurity.exe) / [英文手冊](https://www.bitdefender.com/content/dam/bitdefender/consumers/case-studies/internet-security/EN.pdf) (支援 Windows 11 | 10 | 8.1 | 7 SP1)
- Total Security 多平台旗艦版,此為套裝解決方案,內含下列三個產品:
	- Total Security: [程式下載](http://download.bitdefender.com/windows/installer/en-us/bitdefender_tsecurity.exe) / [英文手冊](https://www.bitdefender.com/content/dam/bitdefender/consumers/case-studies/total-security/EN.pdf) (支援 Windows 11 | 10 | 8.1 | 7 SP1)
	- Antivirus for MAC: [程式下載](https://download.bitdefender.com/mac/av/en/bitdefender_antivirus_for_mac.dmg) / [英文手冊](https://www.bitdefender.com/content/dam/bitdefender/consumers/case-studies/antivirus-for-mac/EN.pdf) (支援 macOS X Yosemite (10.10) or later)
	- Mobile Security: Android 5.0 版本以上 [\(Google Play/](https://play.google.com/store/apps/details?id=com.bitdefender.security)[英文手冊](https://www.bitdefender.com/content/dam/bitdefender/consumers/case-studies/mobile-security-android/EN.pdf))、iOS 12 版本以上 (App [Store/](https://apps.apple.com/us/app/bitdefender-mobile-security/id1255893012)[英文手冊](https://www.bitdefender.com/content/dam/bitdefender/consumers/case-studies/mobile-security-ios/EN.pdf))

#### <span id="page-1-1"></span>**Bitdefender** 安裝及註冊的相關注意事項:

- Bitdefender 新版的產品介面,已不再加註如 2024 西元年的版本號,產品會自動更新到最新 版,如您目前已安裝 Bitdefender,就不用移除重灌,請參考下列說明啟動您的 Bitdefender 授 權序號 (Activation code):<https://www.bitdefender.com/consumer/support/answer/1715/>
- 安裝 Bitdefender 產品,需要登入 [Bitdefender Central Account](https://central.bitdefender.com/) 進行註冊及管理安裝的設備。如 果您還沒有帳號,請先點選 [註冊](https://login.bitdefender.com/central/signup.html) 建立帳號。
- 如果您購買多組產品序號,加入序號時請您留意,提示的選項是否正確,否則將會導致現有的 授權出錯或衝突。
- Bitdefender 提供一個簡易的管理介面,您可以從 Bitdefender Central Account > My Devices 移除 舊的設備: <https://www.bitdefender.com/consumer/support/answer/2795/> 從 Bitdefender Central 帳戶中刪除設備之前,請確保已在該設備上卸載了 Bitdefender 產品。
- 捷康科技所銷售的授權只能在台灣進行註冊 (IP limit),不會有自動續約機制,請您留意到期時 間,此產品授權到期後將會停止防護功能,如要再續購建議在到期前完成採購程序。

執行 Bitdefender 安裝程式後,請耐心等候程式下載到 100% (※需開啟網路連線)。

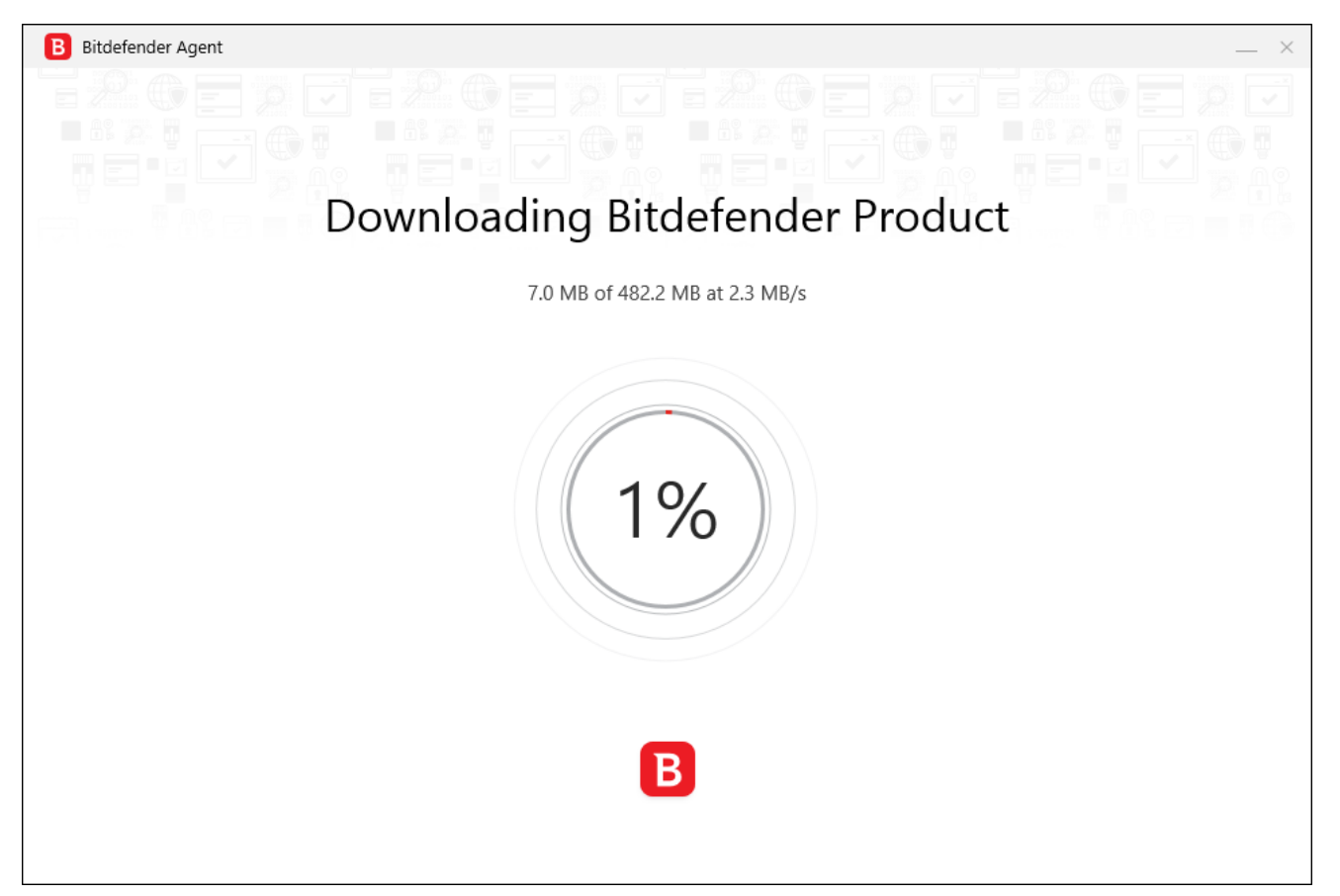

如要切換繁體中文語系安裝,請點選紅框處的【Change Language】,並點擊【繁體中文】。

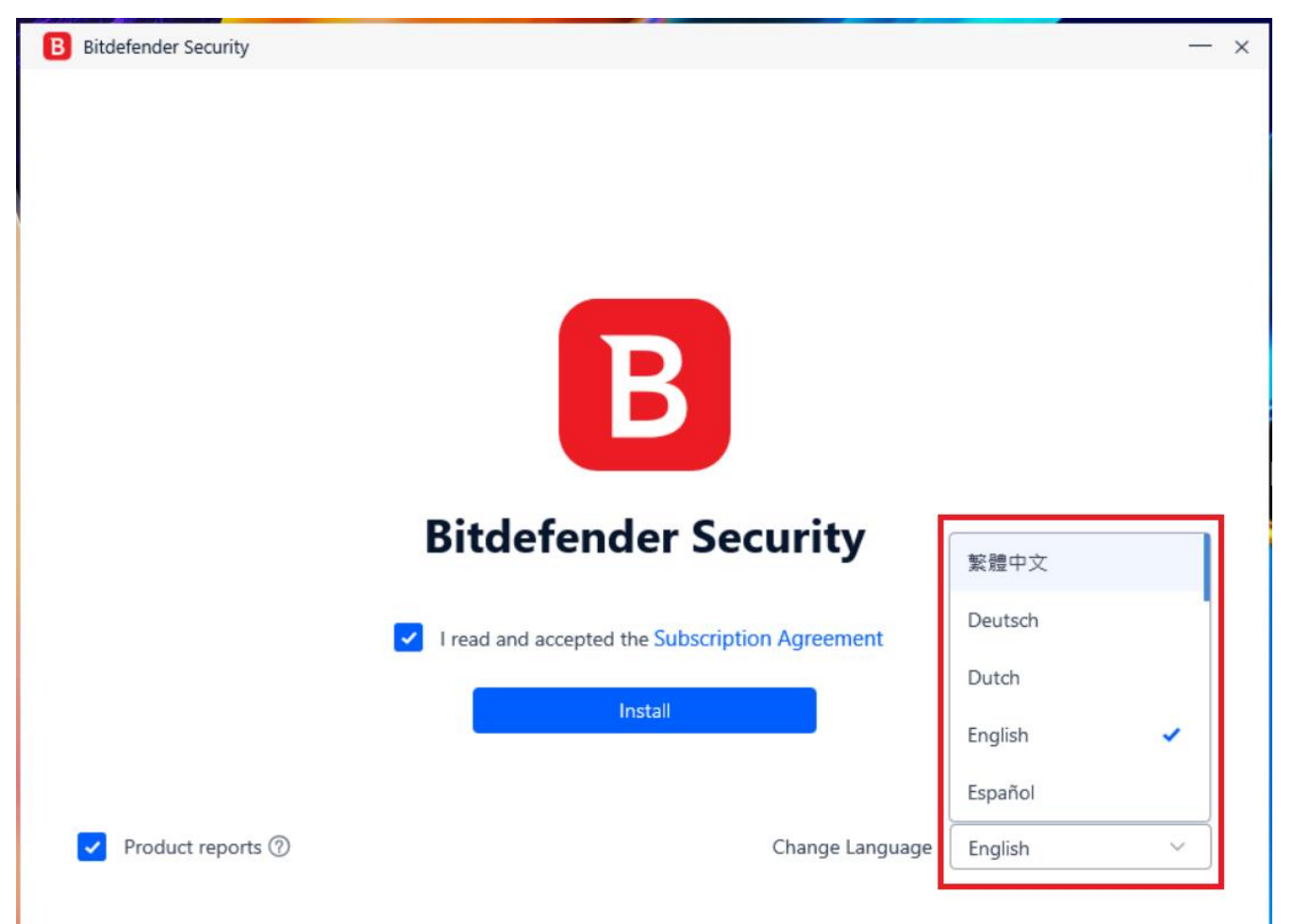

請勾選【我已閱讀並接受訂閱協議】,並點擊【安裝】按鈕。

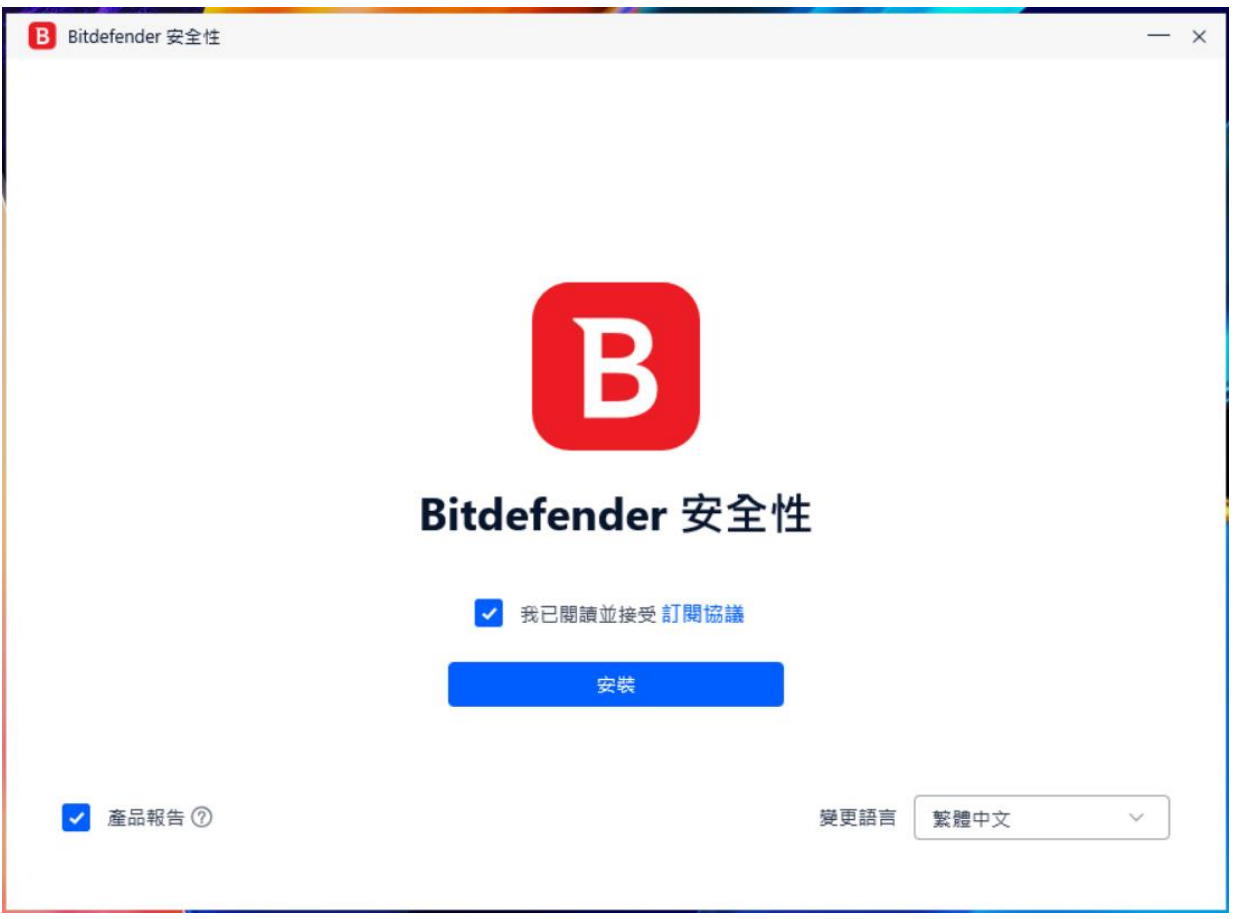

等待安裝程式的進度條跑到 100%即完成安裝

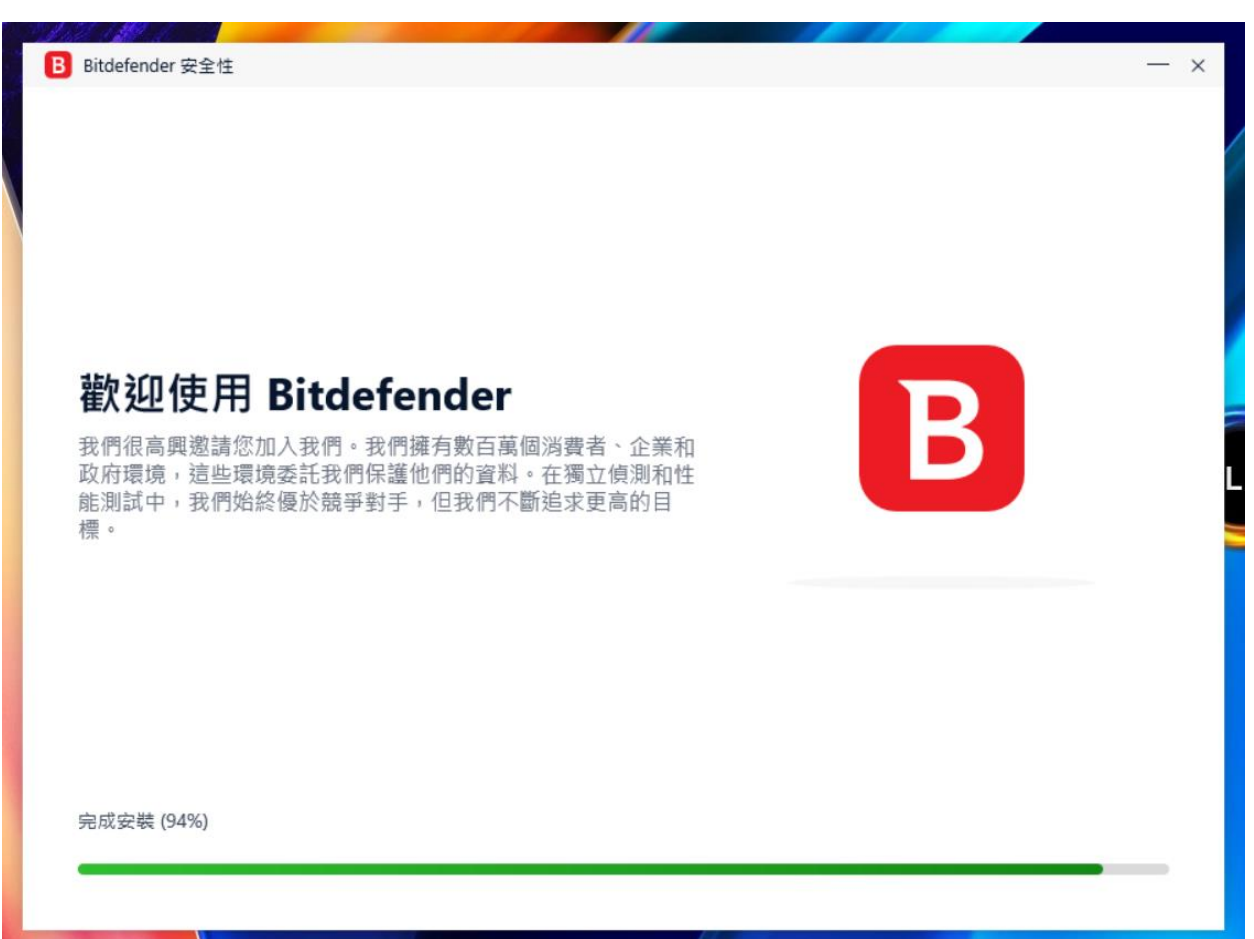

點擊【啟動裝置評估】以啟動對關鍵系統區域的掃描,掃描完成後,點擊【開啟 Bitdefender】。 ※如果您暫時不想執行掃描,只需點擊【跳過】即可。

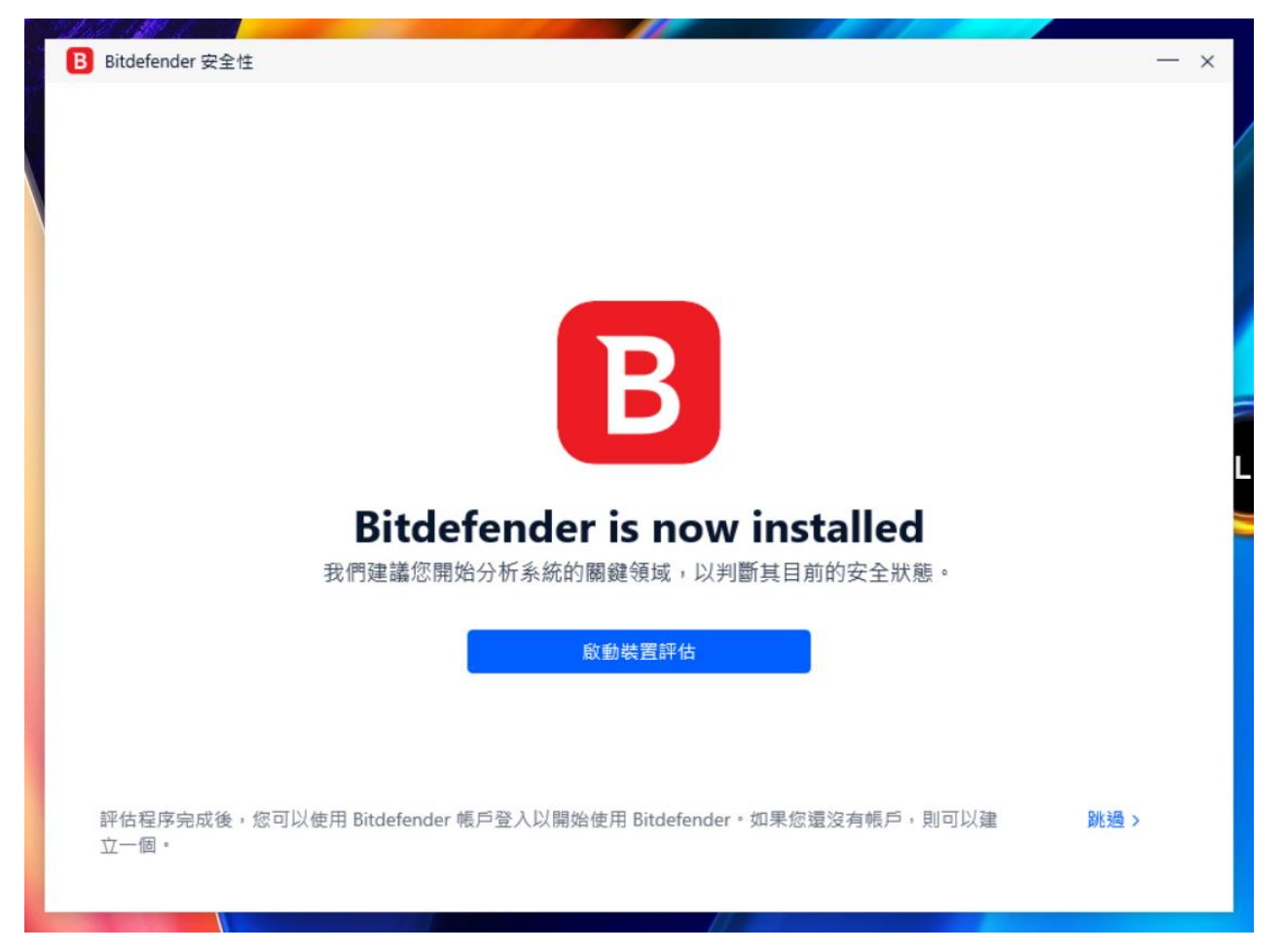

#### <span id="page-5-0"></span>**Bitdefender** 註冊序號相關注意事項:

● 請登入 [Bitdefender Central Account](https://central.bitdefender.com/) 進行註冊及管理安裝的設備。如果您還沒有帳號,請先點 選 [註冊](https://login.bitdefender.com/central/signup.html) 建立帳號。或是從下圖中按下【建立】,在接下來的畫面中輸入【全名,電子郵件地 址,密碼】,完成帳號註冊。

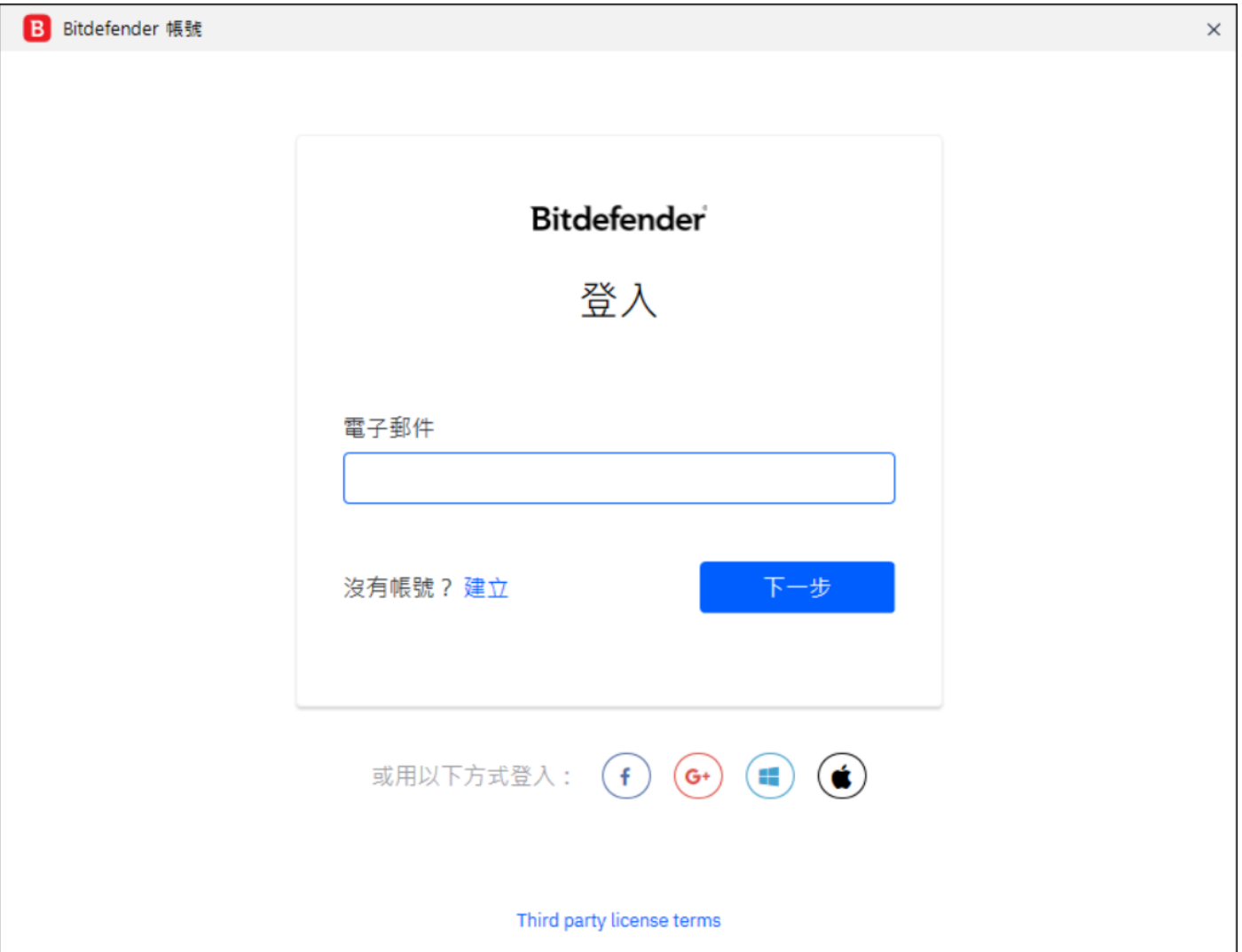

- 建立密碼需要遵循它顯示的規則,密碼必須符合下列三點條件:
	- 1. 包括大小寫字元
	- 2. 至少包含一個數字或符號
	- 3. 至少需包含 8 個字元

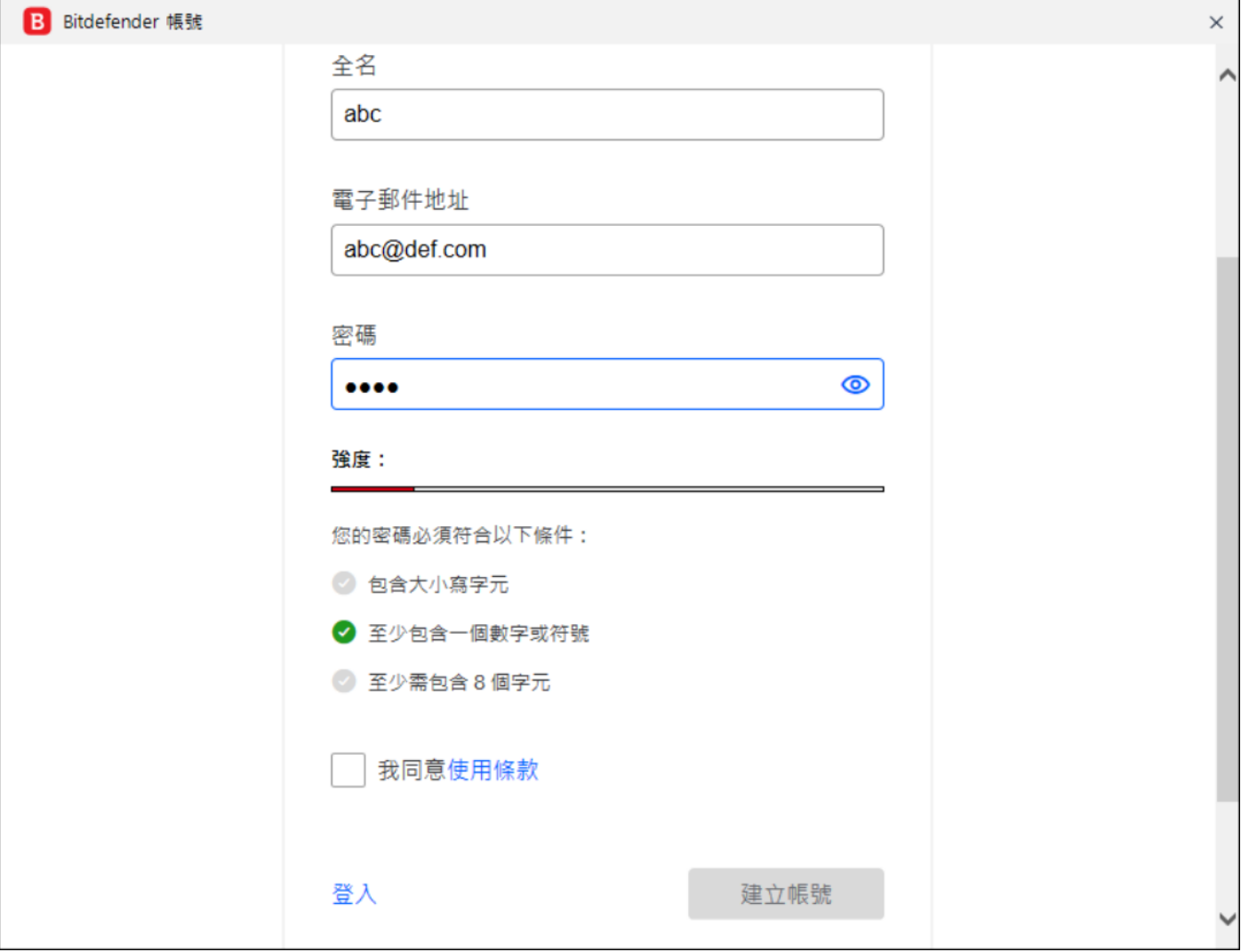

如果您還沒有將產品序號綁定在 Bitdefender Central Account 帳號中,請您點二下執行 Bitdefender 主

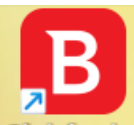

程式 Bidafandar, 點選畫面右上方黃框處【我的帳戶】, 並點選畫面下方紅框處【將其新增到中控

台】。

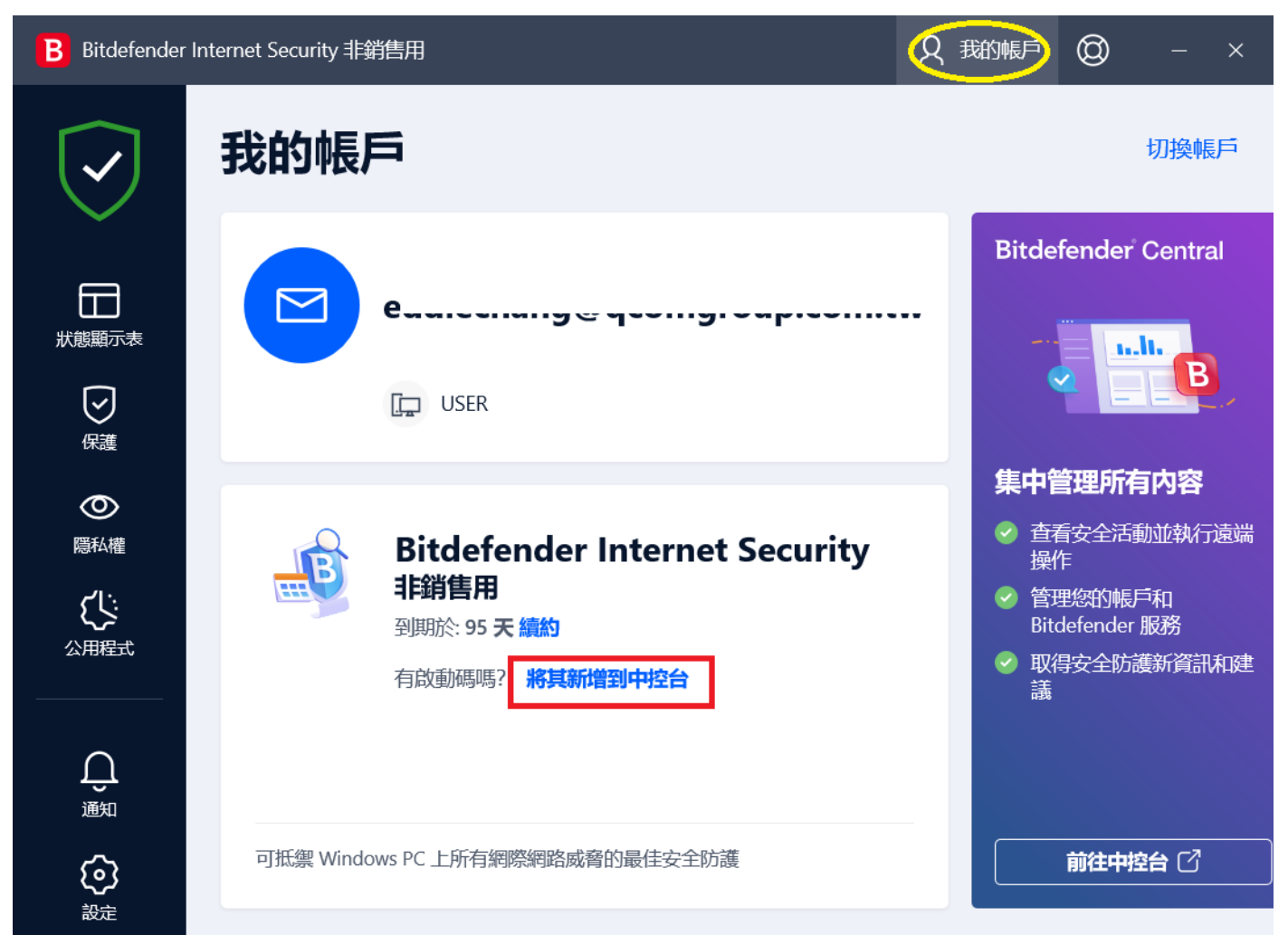

將會由瀏覽器另外開啟視窗,請先輸入您的【Email address】並點擊【Next】按鈕,再輸入 【Password】, 並點擊【SIGN IN】按鈕, 登入 Bitdefender Central Account。

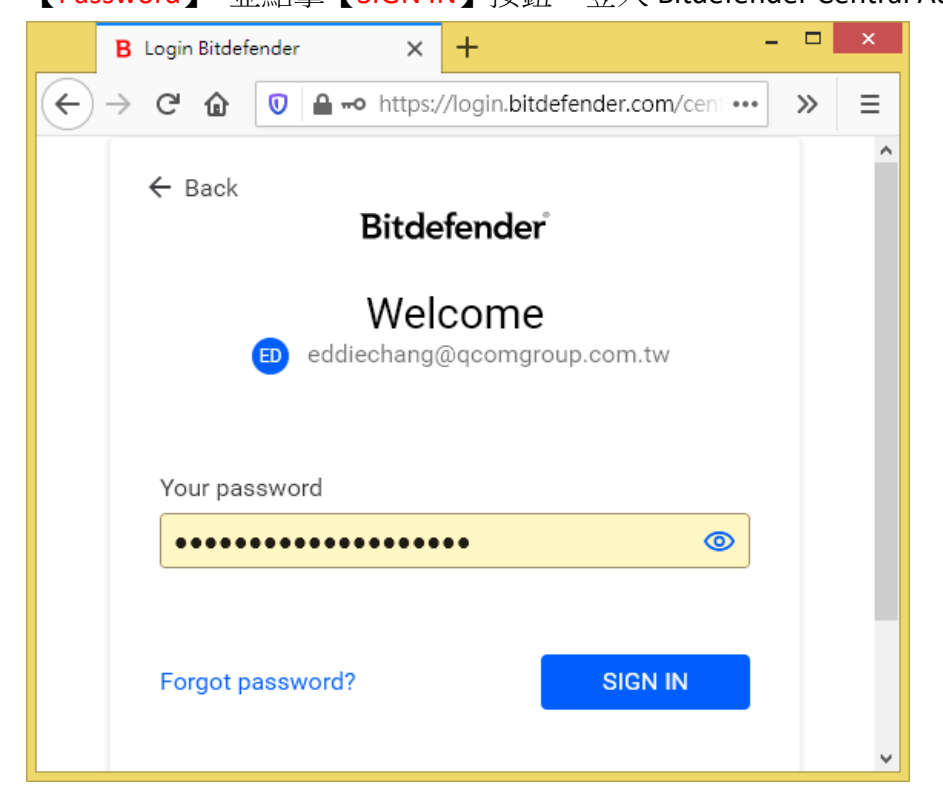

在 Activation code 畫面中的欄位(如下圖紅框處),輸入您的產品序號,並點擊【ACTIVATE】按鈕即完 成序號與 Bitdefender Central Account 的綁定。

● 加入序號時請您留意,提示的選項是否正確,否則將會導致現有的授權出錯或衝突。

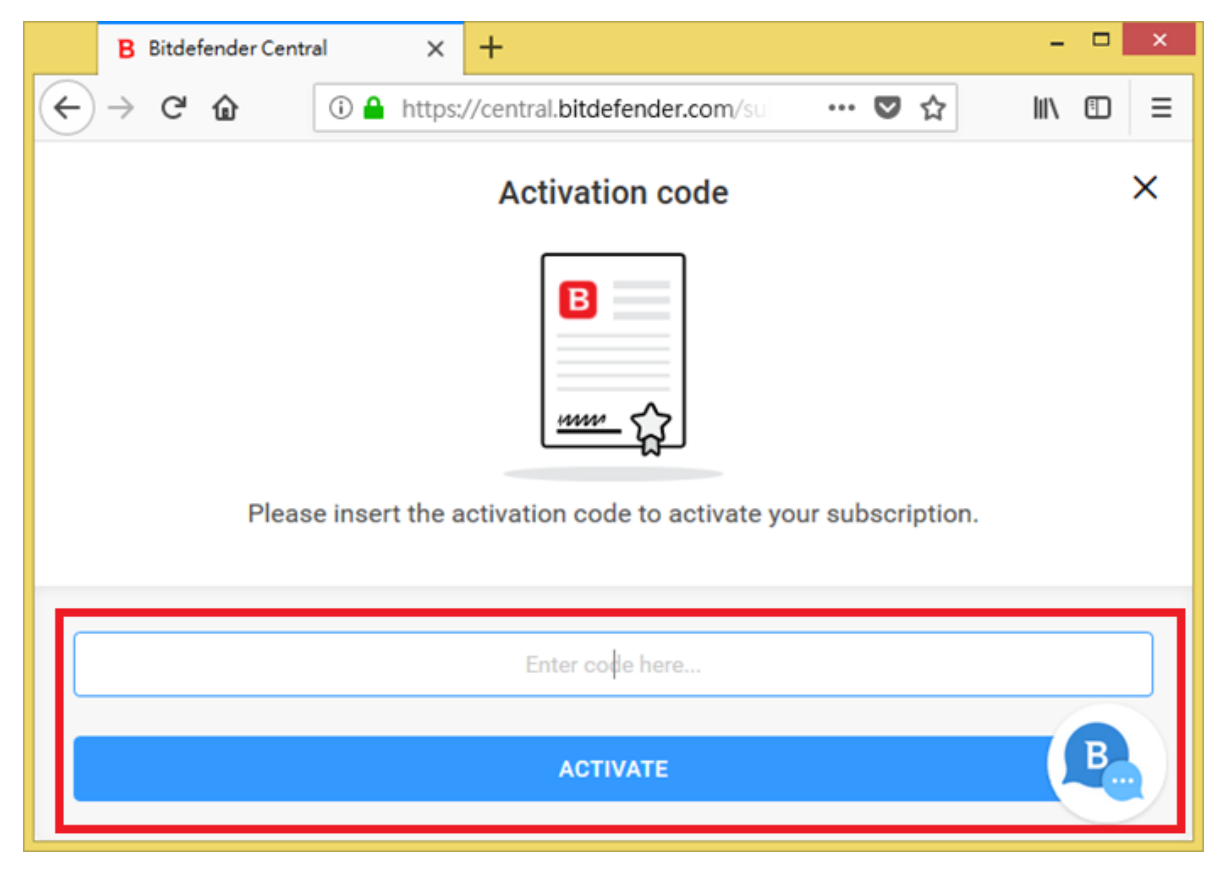

#### <span id="page-9-0"></span>二、設定 **Bitdefender**

#### <span id="page-9-1"></span>**Bitdefender** 啟動導覽畫面 **1**

讓您一目了然地了解您的設備的安全狀態。盾牌將很容易指示您是否安全,或是否存在需要您注意 的問題。

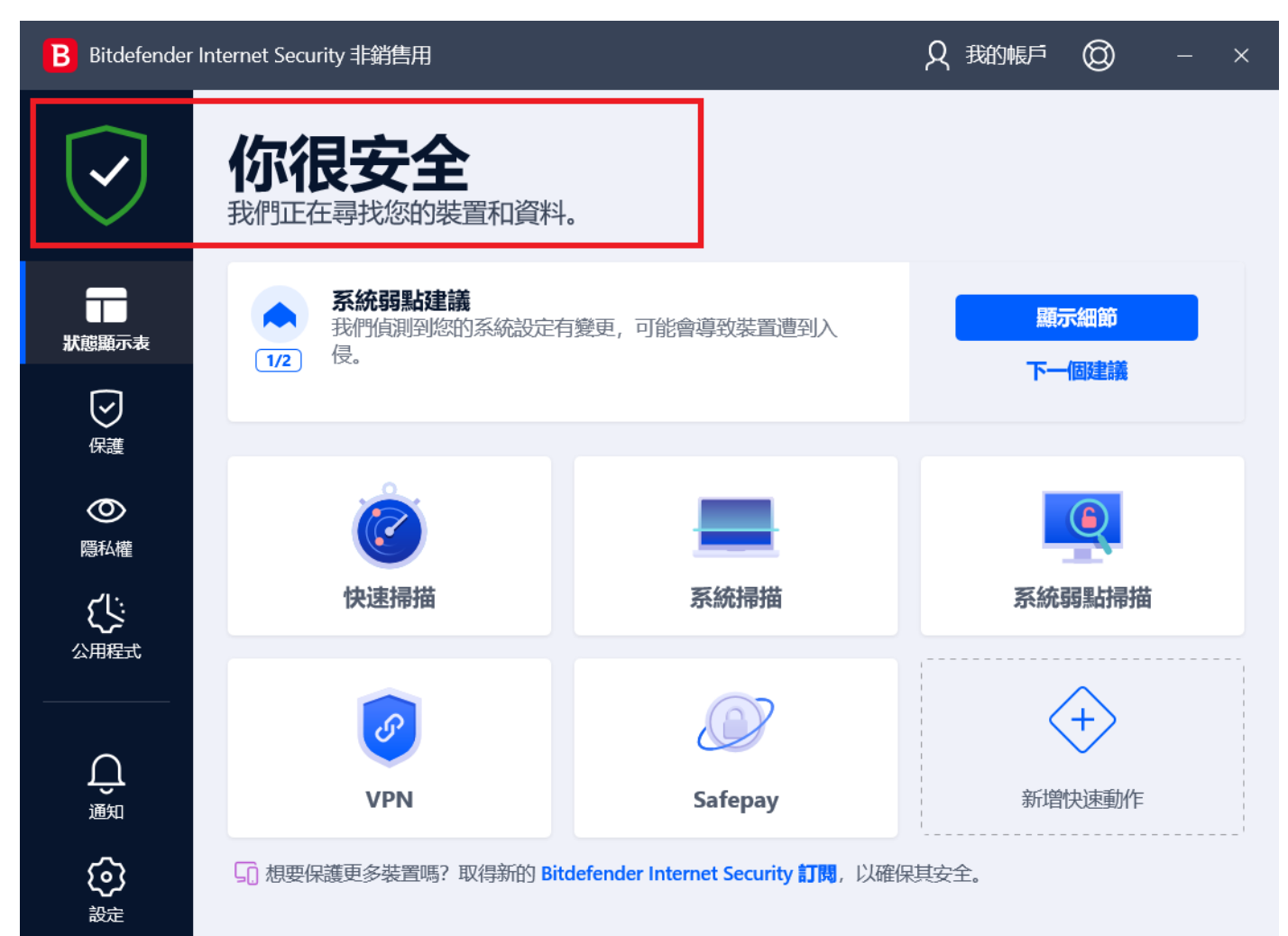

#### <span id="page-10-0"></span>**Bitdefender** 啟動導覽畫面 **2**

只要我們發現使用現有功能可能會改善您在設備上的體驗,我們就會在此區域提供建議。

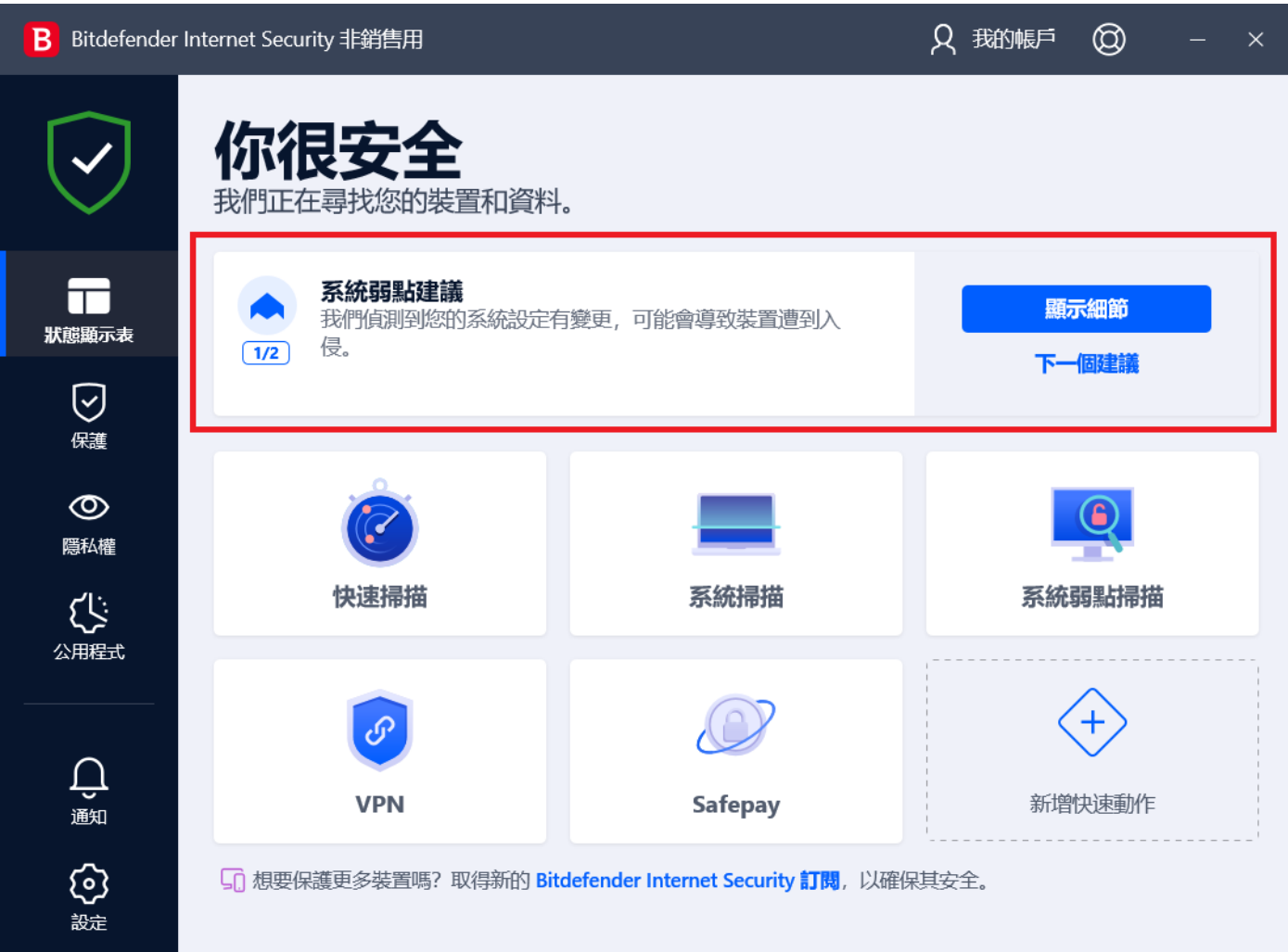

#### <span id="page-11-0"></span>**Bitdefender** 啟動導覽畫面 **3**

您可以隨時輕鬆更改儀表板顯示的主功能。使用您喜歡的操作個性化儀表板的這一部分。

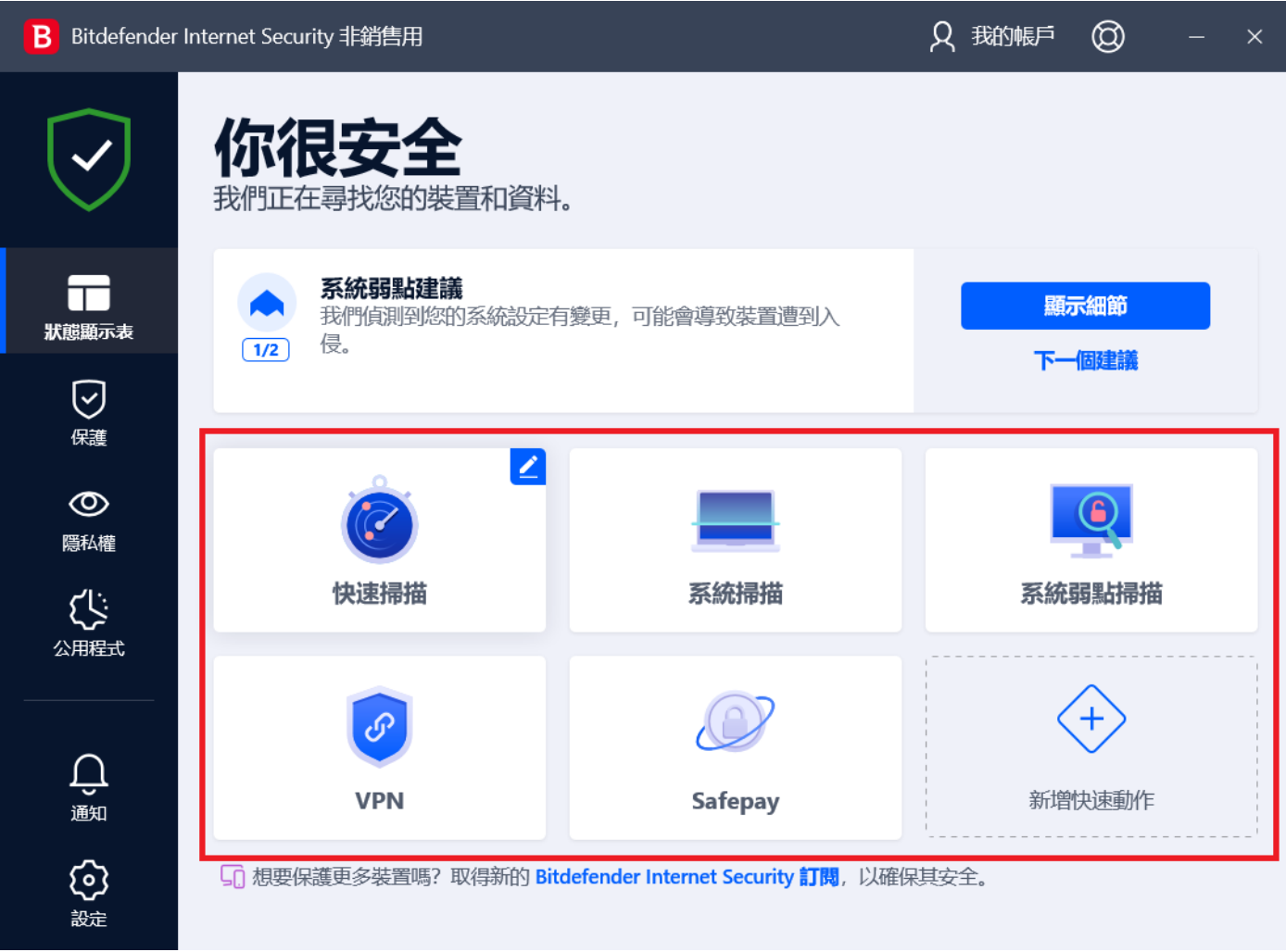

#### <span id="page-12-0"></span>**Bitdefender** 產品版本號碼

在 Windows 作業系統的右下角的系統圖示中, 在 Bitdefender 圖示上按右鍵,點選【關於】, 可以查 看 Bitdefender 版本訊息。

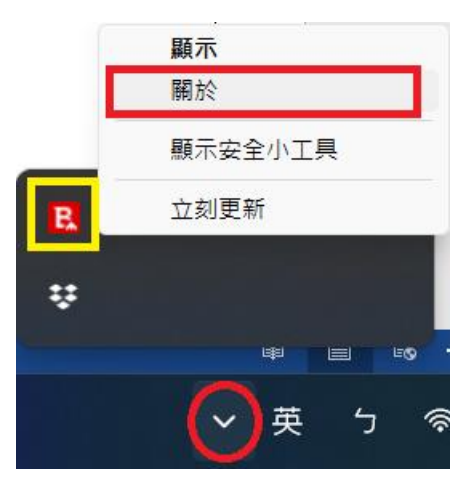

在下圖中的【產品資訊】可以查看產品的版本號碼,【威脅資料庫內容】可以查看病毒碼及引擎的版 本號碼。

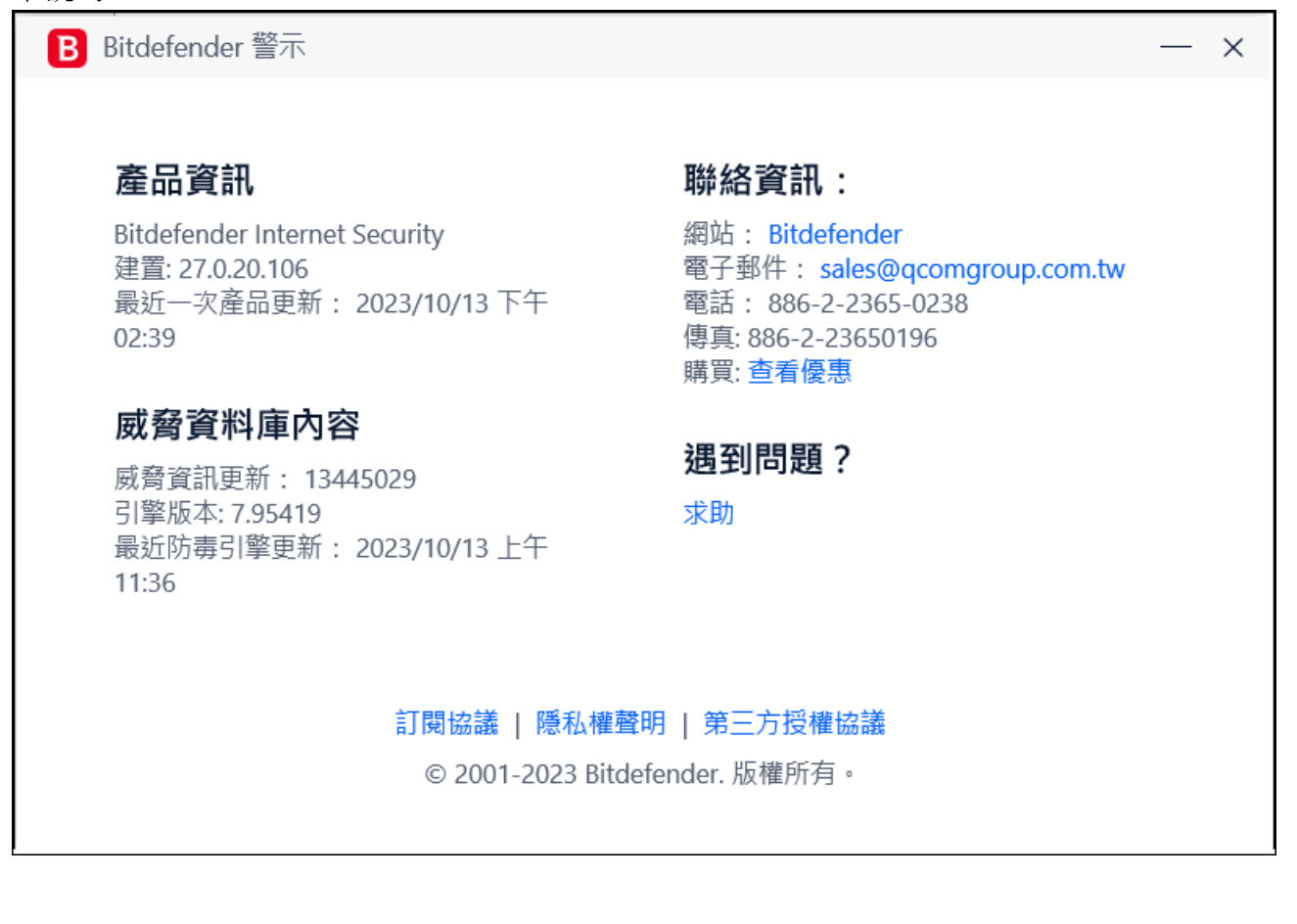

#### <span id="page-13-0"></span>**Bitdefender** 主畫面 **–** 狀態顯示表 **1**

在主功能畫面上 (如下圖紅色方框區塊),只要您點擊一下滑鼠左鍵,即可開始進行快速掃描。

當您將滑鼠移到此區塊上,右上角就會出現L 符號,點選此符號後可以客製化,調整您想要在主面 板顯示的常用功能。

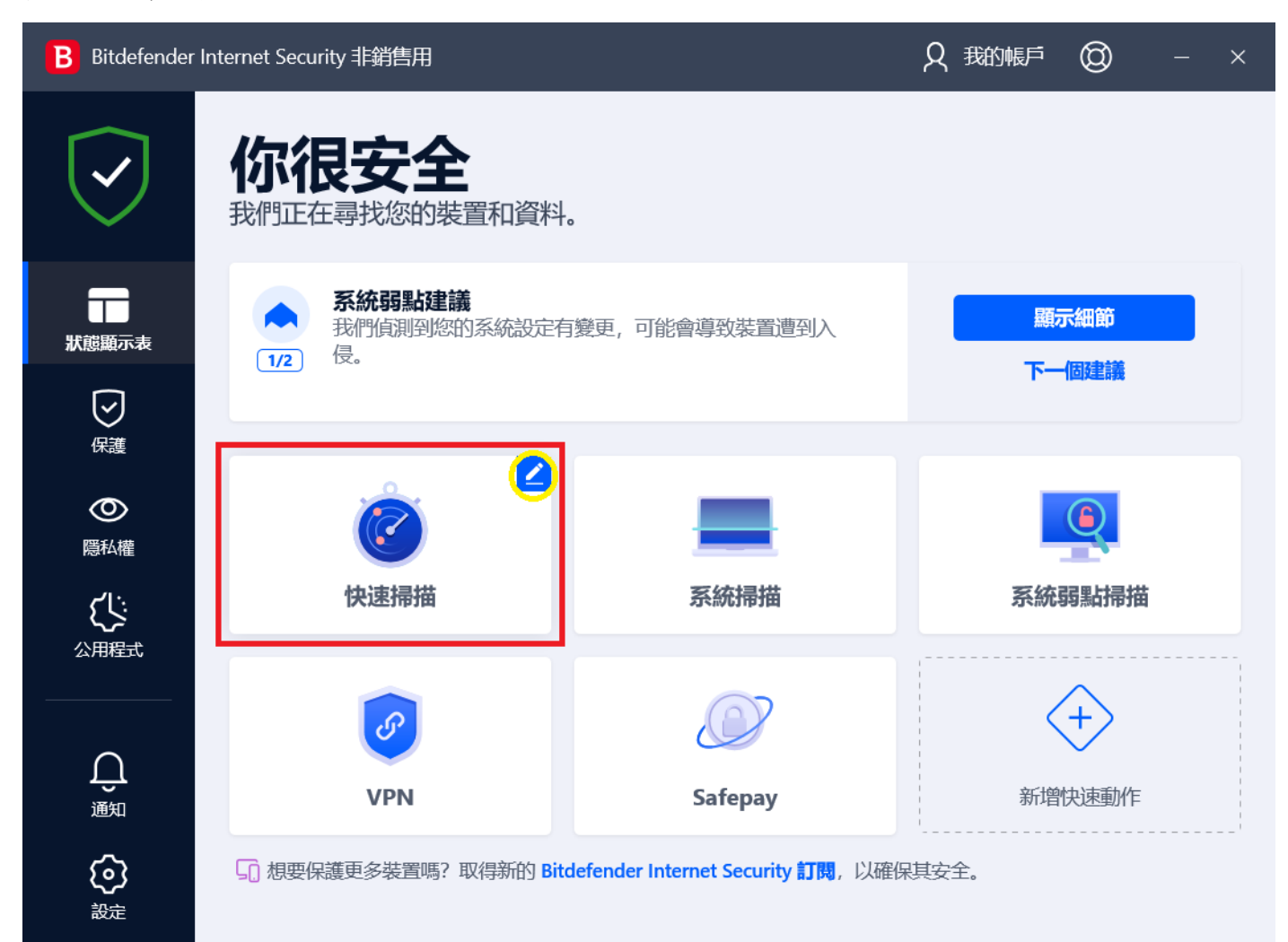

#### <span id="page-14-0"></span>**Bitdefender** 主畫面 **–** 狀態顯示表 **2**

在編輯快速動作清單中如想更換為您常用的功能,點選如下圖的【加入】按鈕後,即可以顯示在主 面板上。

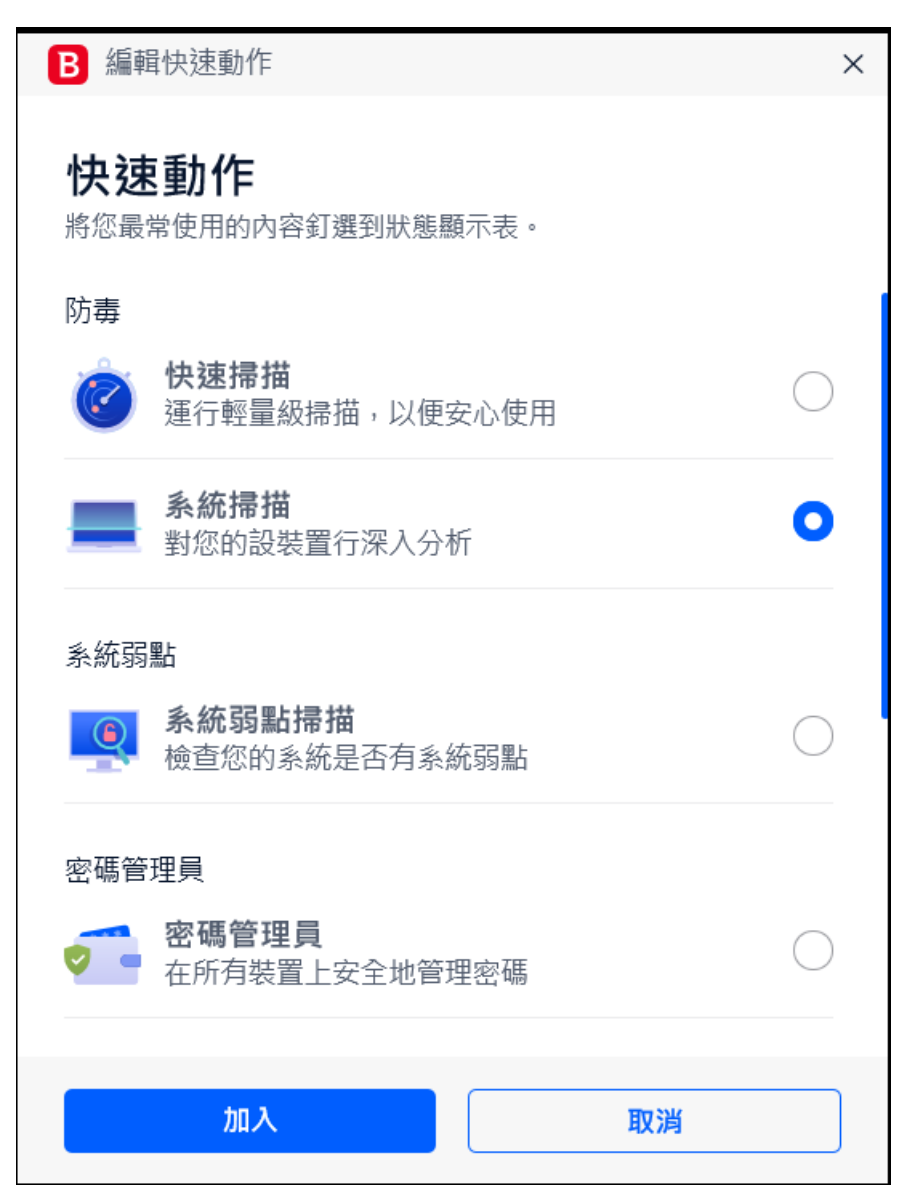

#### <span id="page-15-0"></span>**Bitdefender** 主畫面 **–** 保護

下列每一個區塊是 Bitdefender 的主要保護模組功能(依購買的產品不同模組也會不同),如果有需要 暫停某個功能模組,您可以點選該功能模組旁邊的 ■示,切換為 ■ 圖示即關閉此模組功能。

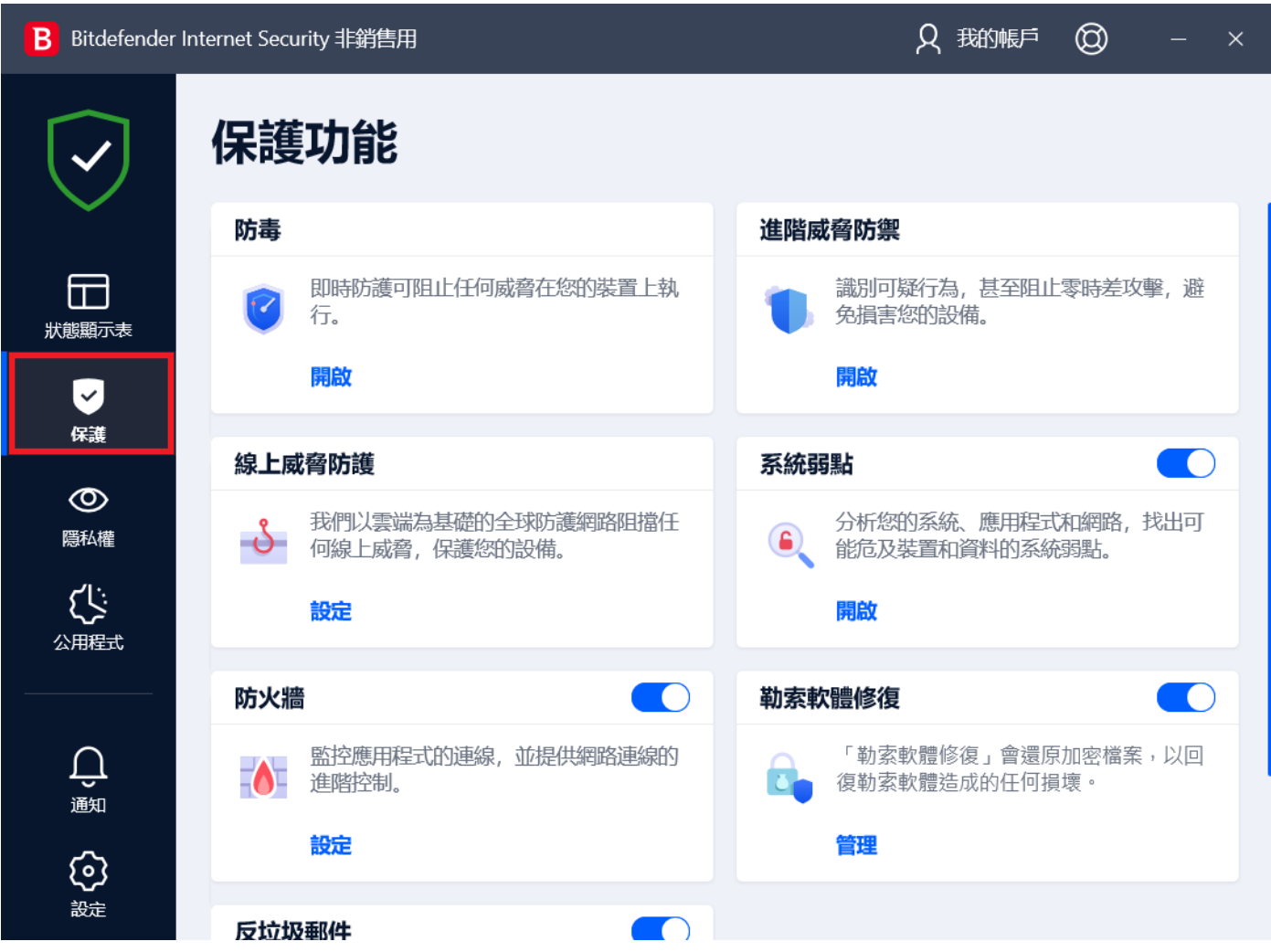

<span id="page-16-0"></span>三、**Bitdefender** 原廠移除工具

正常情況從 Windows 控制台即可移除乾淨,請參考下列文章。 <https://www.bitdefender.com/consumer/support/answer/2791/>

但若您的系統發生特殊狀況,請下載並執行原廠移除工具: 【**[Bitdefender 2023](https://www.bitdefender.com/files/KnowledgeBase/file/Bitdefender_2023_Uninstall_Tool.exe)** 移除工具】**(**適用移除 **2023** 以後版本**)** 【**[Bitdefender 2020](https://www.bitdefender.com/files/KnowledgeBase/file/Bitdefender_2020_Uninstall_Tool.exe)** 移除工具】**(**僅移除 **2020** 版本**)** 【**[Bitdefender 2019](https://www.bitdefender.com/files/KnowledgeBase/file/Bitdefender_2019_Uninstall_Tool.exe)** 移除工具】**(**僅移除 **2019** 版本**)** 【**[Bitdefender 2018](https://www.bitdefender.com/files/KnowledgeBase/file/Bitdefender_2018_UninstallTool.exe)** 移除工具】**(**僅移除 **2018** 版本**)** 【**[Bitdefender 2017](http://www.bitdefender.com/files/KnowledgeBase/file/Bitdefender_2017_UninstallTool.exe)** 移除工具】**(**僅移除 **2017** 版本**)** 【**[Bitdefender 2014](https://www.bitdefender.com/files/KnowledgeBase/file/Bitdefender_2016_UninstallTool.exe)** 移除工具 **for Win7** 以上系統】**(**移除 **2016** 及之前版本**)** 【**[Bitdefender 2014](https://www.bitdefender.com/files/KnowledgeBase/file/The_New_Bitdefender_UninstallTool.exe)** 移除工具 **for XP/Vista** 系統】**(**移除 **2015** 及之前版本**)**

下載移除工具後,請在 Uninstall Tool 的檔案上按滑鼠右鍵,點擊【以系統管理員身分執行】。

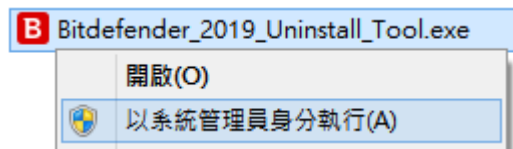

請點擊下圖中的按鈕【Uninstall】,即可開始進行程除程序。

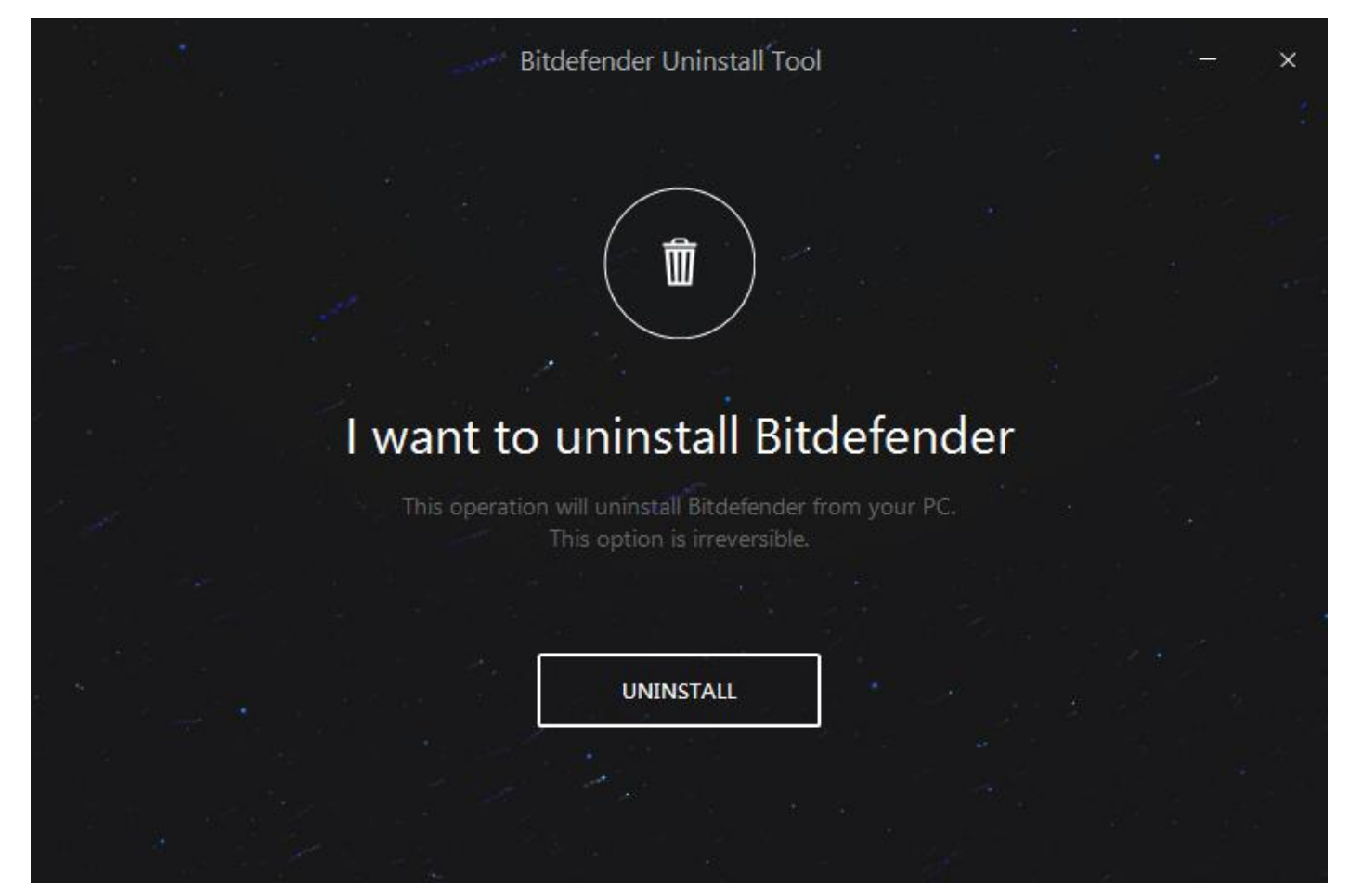

請耐心等待移除程序完成,請等候進度條跑到 100%。 ※依不同的軟硬體環境,完成移除程序可能約需 5~20 分鐘不等。

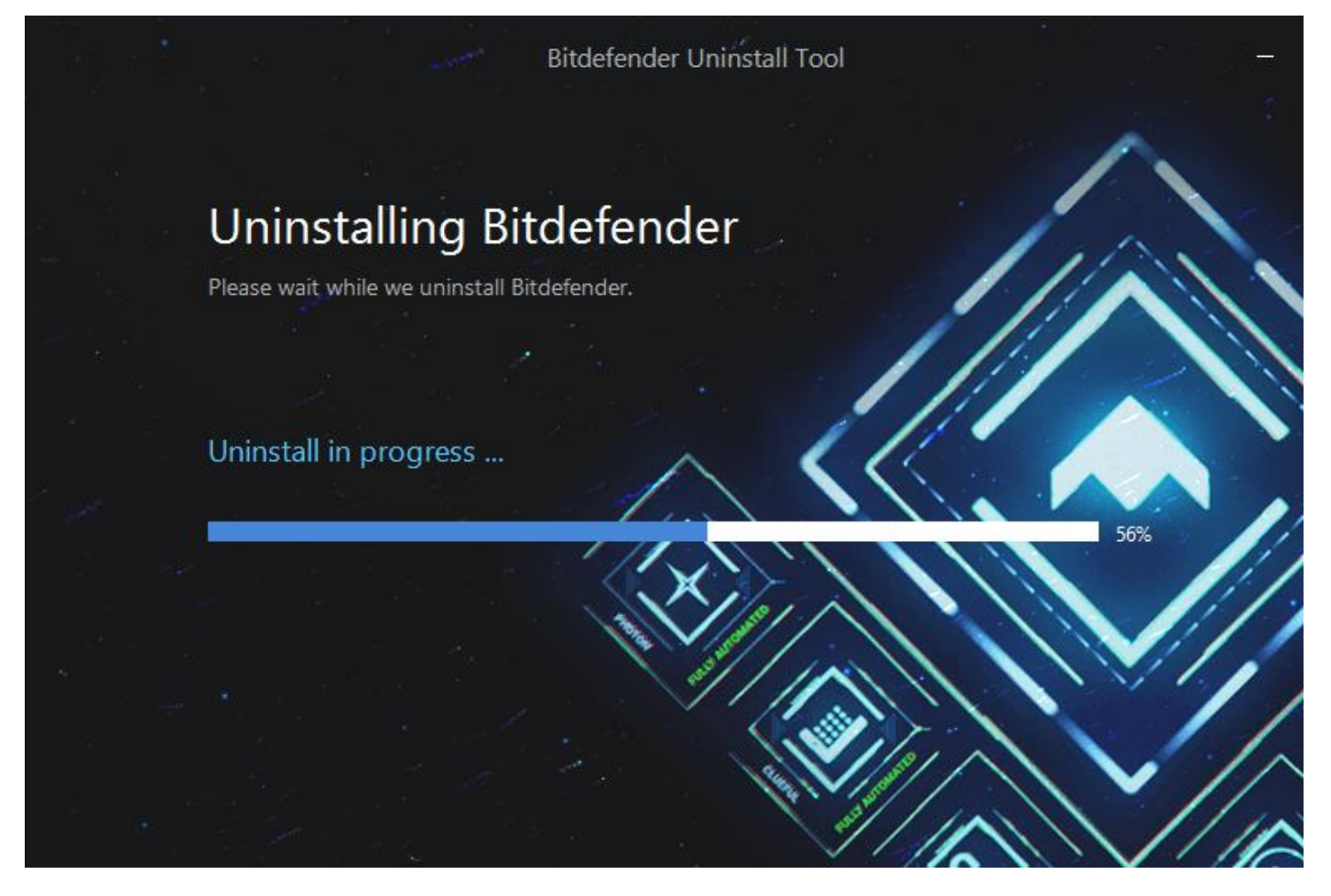

確認顯示下圖畫面時,即代表移除程序完成,請點選【RESTART】重新開機。

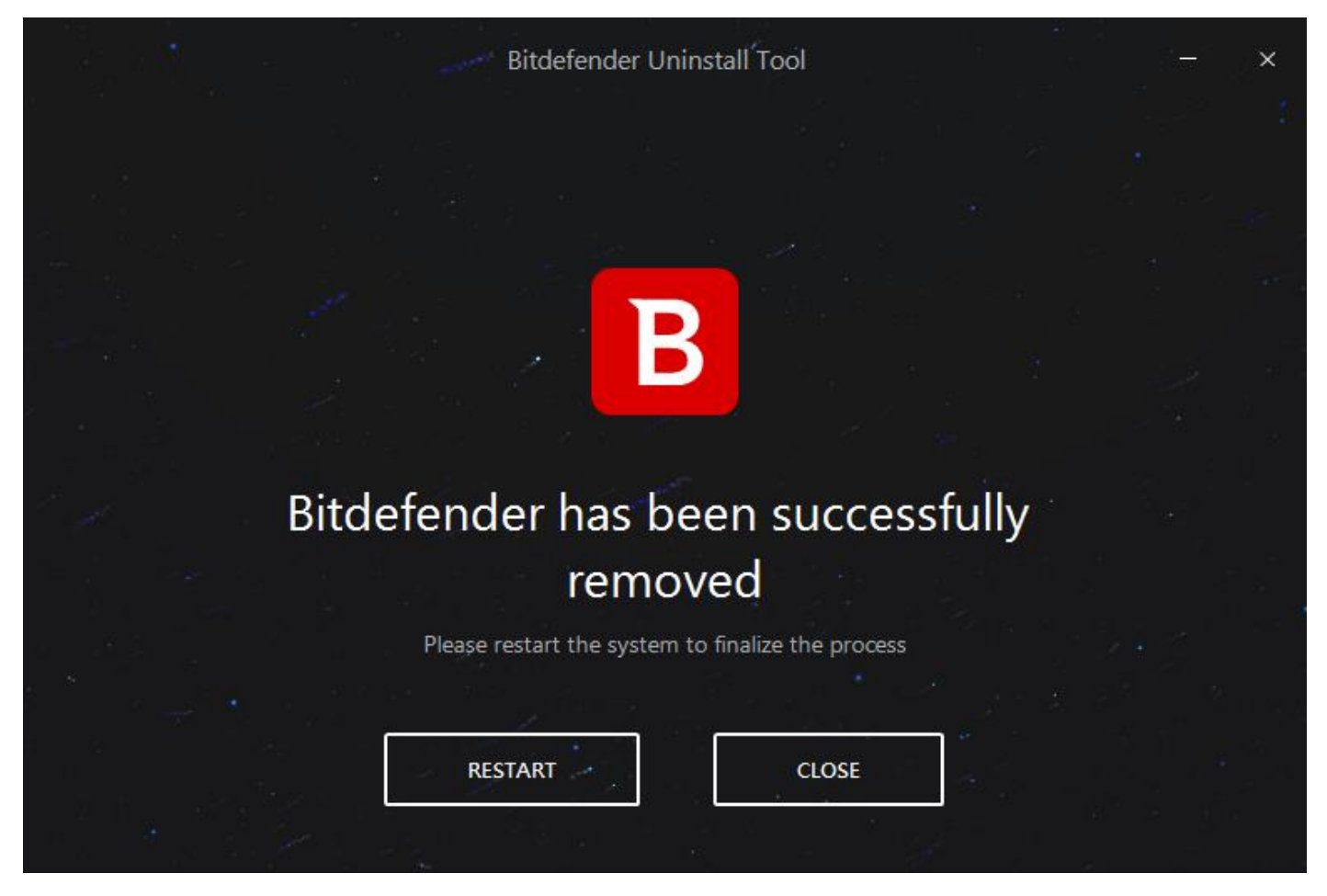